# Cisco Desk Pro、Desk 和 Desk Mini 快速参考指南

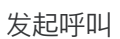

#### 点击呼叫按键。 1

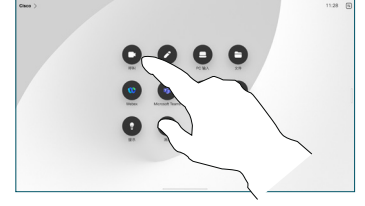

## 加入预定会议

当您有预定会议时,加入按键会显示在屏幕上。点击加入可加入会 议。

如果您的设备已连接到支持该设备的管理系统,则会在您的屏幕上显 示会议。

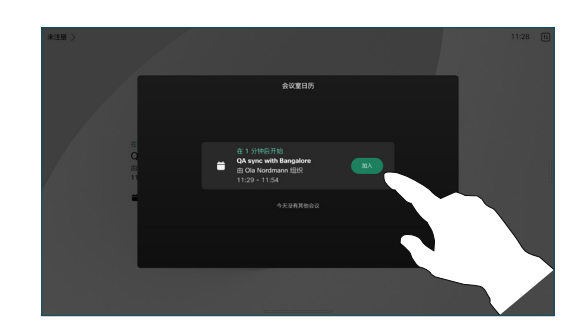

加入 Webex 会议

您可以通过点击屏幕上的 Webex 按键加入 Webex Meetings。 输入邀请中的会议号码并点击加入。

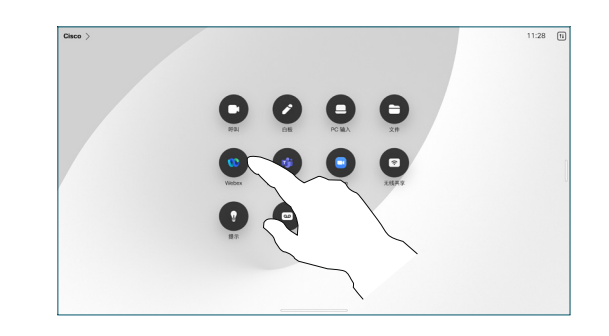

## 无线共享内容

您可以在呼叫和非呼叫中使用 Cisco Proximity、Webex 应用程序和 Webex Meetings 将内容从计算机无线共享到桌面设备。这些应用程 序使用超声波连接到您的设备。请确保计算机上的声音已打开。

在 Proximity、Webex 和 Meetings 应用程序中,查找用于连接到设 备的选项。然后选择在设备上共享。

启用 Miracast® 时,您可以将内容从笔记本电脑无线共享到 Cisco 设 备,而无需客户端。

在呼叫中,点击 屏幕以调出呼叫 控制,然后点击 共享按键。

在通话中共享内容

要停止共享内容, 点击停止共享。

共享。

2

3

1

选择要从中共享 的来源。如果是 通过电缆连接, 请点击查看以进 行预览,然后在 准备好时点击共 享。点击通话中 共享以立即开始

如果启用 AirPlay®, 则可以连接您的 iPhone、iPad 或 Mac, 以共享 屏幕、播放音频或视频内容。

点击常用联系 人、最近呼叫或 通讯录,然后向 下滚动以找到联 系人。 2

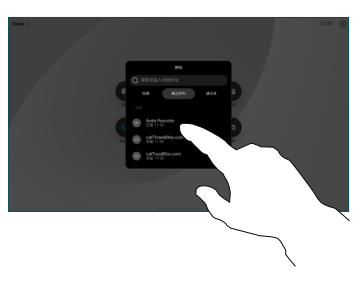

点击该条目, 然后点击绿色 的呼叫按键。 3

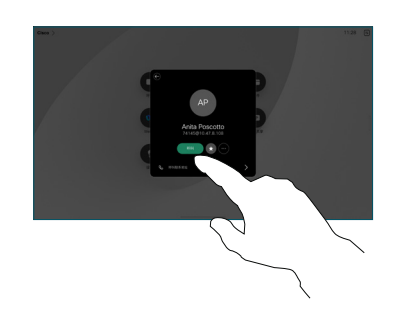

呼叫已发起。 要结束呼叫, 点击红色的结 束呼叫按键。 4

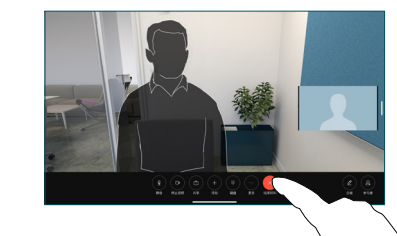

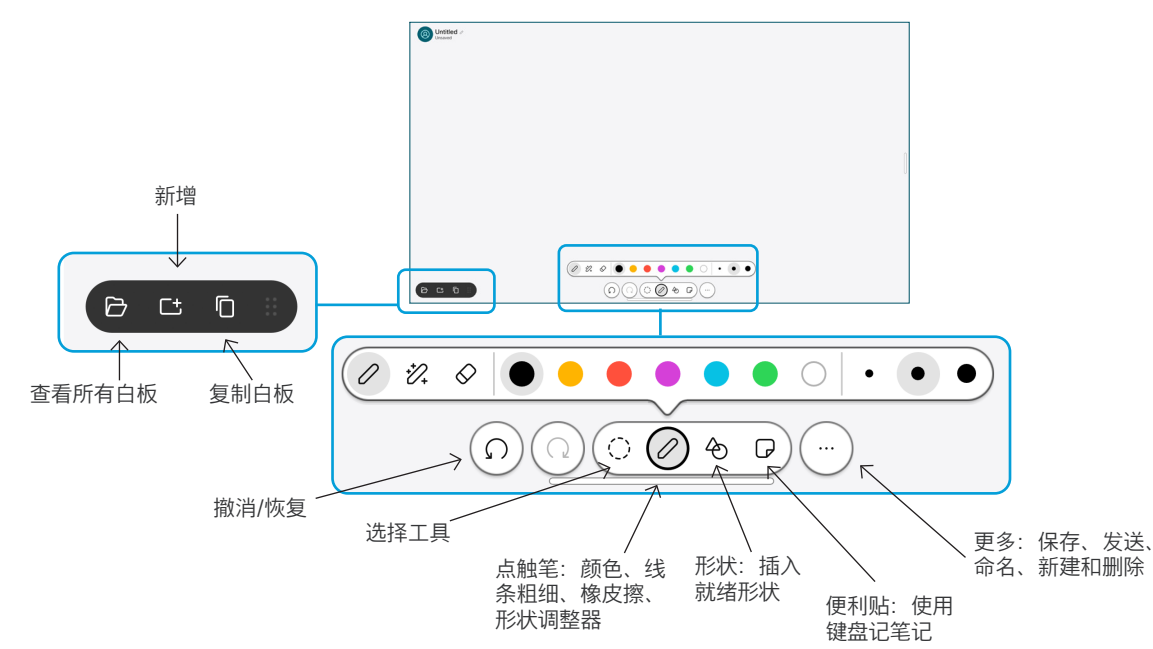

在桌面设备上显示您的想法:转至主屏幕并点击白板。 用手指或手写笔绘图。白板足够大,可以满足您的任何需求。 可以夹捏动作进行缩放,并使用两根手指来移动白板。 如果您的支持团队已启用此选项,您可以通过电子邮件以 PDF 形式发送白板或快照。您还可以在通话中共享白板并在 其上添加注释。

### 前转呼叫和免打扰

点击左上角的 名称。

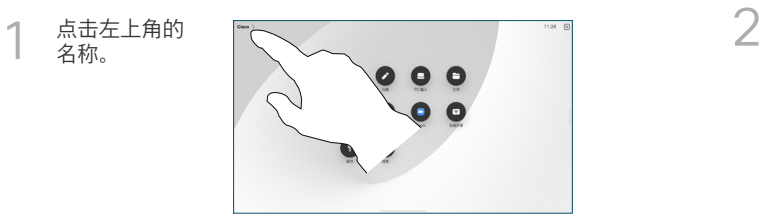

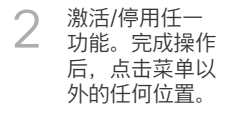

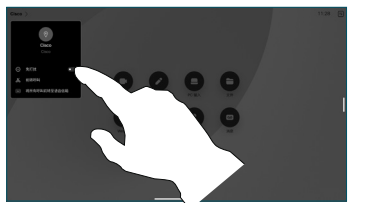

#### 添加到呼叫

在呼叫中,点击添加,然后搜 索或呼叫您要与之通话的人。

新呼叫现在被添加到当前呼叫 中,创建一个会议。

重复以添加更多人员。

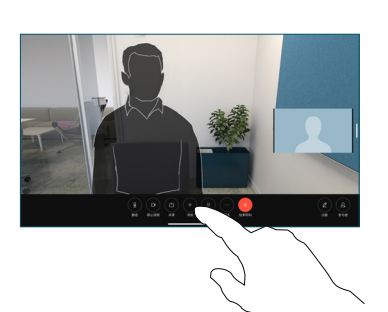

### 转接正在进行的呼叫

点击转接按键。您可能首先需 要点击更多。这会将当前呼叫 置于保留状态。

搜索联系人。找到要呼叫的 用户时,点击绿色转接呼叫 按键。

与此人交谈以确认转接。其他

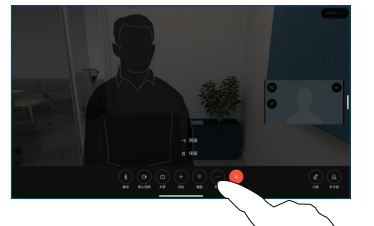

点击完成转接。

人仍处于保留状态。

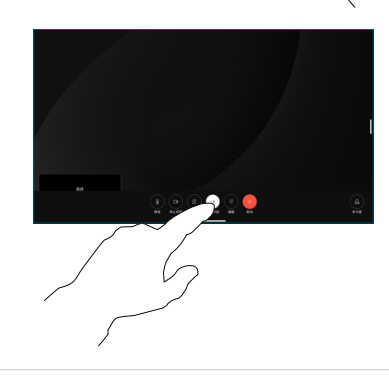

### 用作外部屏幕

使用 HDMI 或 USB-C 电缆将计算机连接到 Desk 设备。屏幕将立即 显示。 您还可以点击 PC 输入,选择您的来源,然后点击查看或隐藏。或者 点击无线共享以选择不带电缆的来源。 来电将照常显示,除非您启用"免打扰"。